## **Инструкция**

## **«Вход в ГИС «Образование в Челябинской области», модуль «Сетевой город. Образование»: организации дополнительного образования»**

В строке браузера введите адрес информационной системы https://sgo.edu-74.ru. Если адрес указан корректно, на экране появится окно приглашения пользователя в систему.

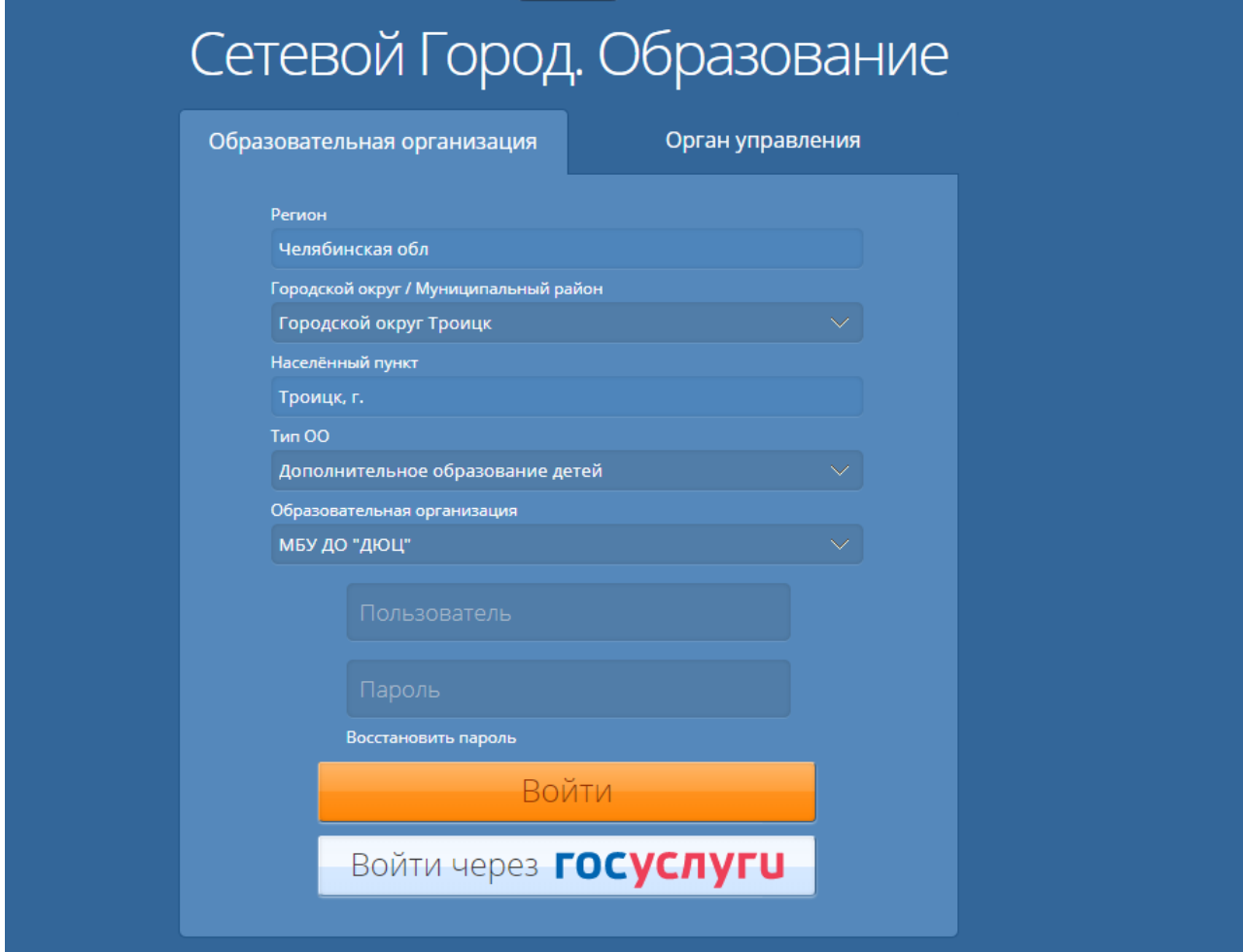

Из раскрывающихся списков последовательно выберите регион, муниципальный район и населенный пункт, укажите тип ОО - **Дополнительное образование детей** и выберите нужную образовательную организацию из списка предложенных (в данном случае - МБУ ДО «ДЮЦ»). Введите логин и пароль пользователя, выданные администратором системы вашей школы. По окончании ввода нажмите кнопку **Войти**.

Другой способ входа - кнопка **ВОЙТИ ЧЕРЕЗ ГОСУСЛУГИ**.